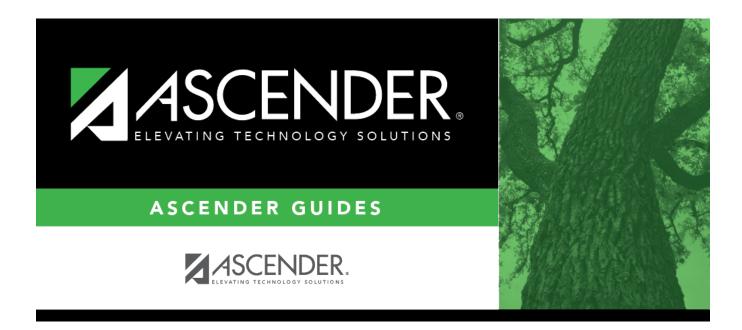

# By Date/Grade (Attendance Posting)

## **Table of Contents**

| y Date/Grade (Attendance Posting) | 1 | L |
|-----------------------------------|---|---|
|-----------------------------------|---|---|

# By Date/Grade (Attendance Posting)

### Attendance > Maintenance > Student > Student Posting > By Date/Grade

This tab allows you to post attendance for a group of students who are in the same grade level. All students must have the same absence date, grade level, track, and period(s). You can select a different posting code for each student, and/or overwrite existing posted attendance (an Overwrite Warning pop-up window will be displayed).

**NOTE:** To mass update students by grade level for a specific posting code (e.g., field trip, UIL, etc.), use the By Date and Code tab.

Attendance can only be posted for the current school year, and only for tracks that have a calendar set up for the campus.

|                                                      | Print Last Save                   |                                 |                    | Save Reset Directory Print Last Save |  |  |  |  |  |  |
|------------------------------------------------------|-----------------------------------|---------------------------------|--------------------|--------------------------------------|--|--|--|--|--|--|
|                                                      |                                   |                                 |                    |                                      |  |  |  |  |  |  |
|                                                      |                                   |                                 |                    |                                      |  |  |  |  |  |  |
|                                                      |                                   |                                 |                    |                                      |  |  |  |  |  |  |
|                                                      |                                   |                                 |                    |                                      |  |  |  |  |  |  |
| PERIOD BY INDIVIDUAL BY DATE/CONTROL NBR BY D        | ATE/GRADE BY DATE AND CODE        | BY DATE/COURSE BY LOCAL PROGRAM |                    |                                      |  |  |  |  |  |  |
|                                                      |                                   |                                 |                    |                                      |  |  |  |  |  |  |
| : 04-01-2022 Grade: 04 🗸 Track: 01 🖌 From Period: 01 | ✓ To Period: 09 ✓ Period Pattern: | Comments:  Retrieve             |                    |                                      |  |  |  |  |  |  |
|                                                      |                                   |                                 | Comments           |                                      |  |  |  |  |  |  |
| Code                                                 | Student ID                        | Name Name                       | By Period          | Schedule                             |  |  |  |  |  |  |
| RA Remote Asynchronous                               | 003592                            | BACHMEYER, SHELBY L             | $\square$          | 655                                  |  |  |  |  |  |  |
| RA Remote Asynchronous                               | 003846                            | BURIS, MCKENZIE C               | $\neg$             | 100                                  |  |  |  |  |  |  |
| RS Remote Synchronous                                | 003909                            | CARTER, CELESTE A               | $\bigtriangledown$ |                                      |  |  |  |  |  |  |
| RA Remote Asynchronous                               | 003905                            | CHANCELLOR, CAMERON J           | <b>P</b>           | 05                                   |  |  |  |  |  |  |
| RA Remote Asynchronous                               | 004087                            | CLARK, JAIMIE R                 | <b>P</b>           | 0.0                                  |  |  |  |  |  |  |
| RS Remote Synchronous                                | 004086                            | CLARK, PAOLA A                  | $\nabla$           | 685                                  |  |  |  |  |  |  |
| RA Remote Asynchronous                               | 003911                            | DAYRINGER, BERTHA R             | Ģ                  |                                      |  |  |  |  |  |  |
| RS Remote Synchronous                                | 003935                            | DOBBS, CASEY P                  | 2                  | 665                                  |  |  |  |  |  |  |
|                                                      | 003936                            | DOYLE, JOHN S                   | 9                  |                                      |  |  |  |  |  |  |
|                                                      | 003722                            | FINN, CODY E                    | 7                  | 665                                  |  |  |  |  |  |  |
|                                                      | 004123                            | FISCHER, JOAN J                 | 9                  | 0.5                                  |  |  |  |  |  |  |
|                                                      | 003709                            | FRANKS, RYAN R                  | 2                  | 665                                  |  |  |  |  |  |  |
|                                                      | 003949                            | GAMBRELL, LANDON                | 9                  |                                      |  |  |  |  |  |  |
|                                                      | 004062                            | HEINE, SOL M                    | Ģ                  | 685                                  |  |  |  |  |  |  |
|                                                      | 004309                            | HERNANDEZ, ANGELINA N           | 9                  |                                      |  |  |  |  |  |  |
| vs: 43                                               |                                   |                                 |                    |                                      |  |  |  |  |  |  |
|                                                      |                                   |                                 |                    |                                      |  |  |  |  |  |  |
| rst 1: BACHMEYER - HERNANDEZ V/3 🕨 Last              |                                   |                                 |                    |                                      |  |  |  |  |  |  |

**NOTE:** If you post or change a posting code, your user ID and the date-time stamp are saved in the attendance posting table, and an audit record is created in an audit table.

### Update data:

| Date  | The current date is selected by default.                                                      |  |  |  |  |
|-------|-----------------------------------------------------------------------------------------------|--|--|--|--|
|       | Click in the field to select a valid absence date from the calendar. Or, type the date in the |  |  |  |  |
|       | MMDDYYYY format. This is the date on which the student will be posted absent or tardy.        |  |  |  |  |
| Grad  | e Select the grade level of the students who were absent.                                     |  |  |  |  |
| Tracl | Select the attendance track. Only tracks established for the campus in the Attendance         |  |  |  |  |
|       | application are listed.                                                                       |  |  |  |  |

 $\Box$  Indicate the period(s) of the absence in <u>one</u> of the following ways:

| From/To Period Select the range of periods for the absence. |                                                                                                    |  |
|-------------------------------------------------------------|----------------------------------------------------------------------------------------------------|--|
|                                                             | Periods are listed according to the settings of the <b>1st Period Nbr</b> and <b>Last Period</b><br><b>Nbr</b> fields on Attendance > Maintenance > Campus > Campus Options. |  |
| Period Pattern                                              | Select the pattern that applies to the absence.                                                                                                    |  |

### Click **Retrieve**.

A list of students in the selected grade level is displayed.

If you change the **Date** and/or **From/To Period** and click **Retrieve**, the page is re-displayed according to your selections. It is not necessary to click **Retrieve** if you only change **Track**.

- You can re-sort the grid (saved rows only) by clicking an underlined column heading.
- If there are multiple pages, page through the list.
- Changes are not retained across pages; you must save changes on each page.

| Code                        | For each student who was absent or tardy, type or click is to select the posting code.<br>Leave blank for students who were on time and present for the entire class. |
|-----------------------------|----------------------------------------------------------------------------------------------------|
|                             | Click to view the student's class schedule for the semester of the specified date.<br>The schedule opens in a pop-up window.                                          |
| Comments by<br>Period<br>了弓 | Click to enter attendance comments for the student by period. Comments can<br>only be entered if a posting code is entered.                                           |
|                             | A pop-up window opens allowing you to view, add, and update comments.                                                                                                 |

| ſ | By Date | e/Grade | Comments           |                                                     | ×   |
|---|---------|---------|--------------------|-----------------------------------------------------|-----|
| E | Student | : 00305 | 5: ARTALEJ         | D, DANDY C                                          |     |
| C | Select  | Period  | Comment            |                                                     |     |
|   |         | 01      | 9                  |                                                     |     |
| ł |         | 02      | $\bigtriangledown$ |                                                     |     |
| i |         | 03      | $\nabla$           |                                                     |     |
| 1 |         | 04      | 2                  |                                                     |     |
| ł |         | 05      | 2                  |                                                     |     |
| l |         | 06      | 9                  |                                                     |     |
| ł |         | 07      | $\nabla$           |                                                     |     |
| 1 |         |         |                    |                                                     |     |
| 1 |         |         |                    | 0 / 255 character limit                             |     |
| i |         |         |                    |                                                     | - 1 |
|   |         |         |                    |                                                     |     |
|   |         |         |                    |                                                     |     |
|   | Clickin | g Apply | Checked wi         | ll apply the last comment for all selected periods. |     |
|   |         |         |                    | Apply Checked OK Cancel                             |     |

If the same comment applies to multiple periods, you can type the comment once, and select the periods to apply the comment to. Or, you can enter individual comments for each period.

The icon is yellow if comments currently exist for the student, date, and any of the selected periods. The icon is white if the student has no comments on that date.

|        | Select one or more periods to apply the displayed comment to.<br>To apply the comment to all <i>displayed</i> periods (according to the selections of the <b>From/To Period</b> fields), select the check box in the heading row. All individual period fields are selected by default. Note that this may not include <i>all</i> periods at the campus. The individual fields can be unselected as needed.<br>If you have added, edited, or deleted any comments in the comment space, the changes or deletion will be applied to the selected period(s). |
|--------|----------------------------------------------------------------------------------------------------|
| Period | (Display only) Periods are listed according to the <b>From/To Period</b> range specified on the main page.                                                                                                    |

| View<br>Comment | The icon is yellow if comments exist. Otherwise the comment icon is white.                                                                                                    |
|-----------------|----------------------------------------------------------------------------------------------------|
|                 | Click the icon to add, update, or view existing comments for a particular period.                                                                                                    |
|                 | When you click the icon, it is outlined with a black box $\square$ to indicate that it is the active comment.                                                                                                    |
|                 | The space on the right is enabled allowing you to type a comment.                                                                                                    |
| comments        | The space on the right is where you add or update comments for the student, up to 255 characters. The space is not enabled until at least one period is selected, or until you click a <b>View Comment</b> icon. |

|        | Click to apply the comments to the periods according to your selections. The button is not enabled unless at least one period is selected. |
|--------|----------------------------------------------------------------------------------------------------|
|        | Once you have clicked <b>Apply Checked</b> , click to close the pop-up window.<br>Comments are applied but must still be saved.            |
| Cancel | Click to close the window without making any changes.                                                                                      |

#### WARNINGS:

Comments are not saved until you click **Save**.

If you enter comments, click **Apply Checked**, receive an Overwrite Warning message and click **OK**, and then click the "X" to close the window, the new comment does not overwrite the original comment until you click **Save** and the Saved Successful message is displayed.

If you entered comments for a posting code, and then clear the posting code, the comment is cleared without notification.

A student's comments can be viewed on Attendance > Maintenance > Student > Student Inquiry > Attendance Audit.

□ Click **Save** to post attendance.

- You can make changes on multiple tabs to different students and save all changes at once.
- If there are multiple pages of students retrieved, you must save each page individually.

If attendance was previously posted for the same student, date, and period, a pop-up window opens when you save prompting to confirm that you want to overwrite the previous data:

| ſ   | Overwrite Warning |                     |       |        |                  |             |           |               | ×    |
|-----|-------------------|---------------------|-------|--------|------------------|-------------|-----------|---------------|------|
| ЗY  |                   |                     |       |        |                  |             | Overwrite |               | A    |
| Tra | Student ID        | Name                | Grade | Period | Previous<br>Code | New<br>Code | Code      | Tab           | - 11 |
|     | 003592            | BACHMEYER, SHELBY L | 04    | 01     | RA               | F           |           | By Date/Grade | - 11 |
| _   | 003592            | BACHMEYER, SHELBY L | 04    | 02     | RA               | F           |           | By Date/Grade | - 11 |
| -   | 003592            | BACHMEYER, SHELBY L | 04    | 03     | RA               | F           |           | By Date/Grade | - 11 |
|     | 003592            | BACHMEYER, SHELBY L | 04    | 04     | RA               | F           |           | By Date/Grade |      |
|     | 003592            | BACHMEYER, SHELBY L | 04    | 05     | RA               | F           |           | By Date/Grade |      |
| _   | 003592            | BACHMEYER, SHELBY L | 04    | 06     | RA               | F           |           | By Date/Grade |      |
| =   | 003592            | BACHMEYER, SHELBY L | 04    | 07     | RA               | F           |           | By Date/Grade |      |
| -   | 003592            | BACHMEYER, SHELBY L | 04    | 08     | RA               | F           |           | By Date/Grade | - 10 |
|     | 003592            | BACHMEYER, SHELBY L | 04    | 09     | RA               | F           |           | By Date/Grade |      |
|     | 003846            | BURIS, MCKENZIE C   | 04    | 01     | RA               | F           |           | By Date/Grade |      |

Student

The grid displays the previously posted code and the new code for each period, as well as the tab on which the new code was posted, for the date specified on the main page.

| For each row, indicate if you want to overwrite the existing posting code<br>for the student, date, and selected period(s). If there are multiple rows,<br>you can select the check box in the heading to overwrite the code for all<br>rows. |
|----------------------------------------------------------------------------------------------------|
| If <i>not</i> selected, the original code will remain.                                                                                                    |

Click **OK**. The changes are saved.

**Reset** Clear unsaved changes and start over. The settings of the selection criteria fields will be retained.

#### Student

PrintA pop-up window opens which displays a list of the last 10 times attendance was posted from anyLastattendance posting tab, including the user ID of staff who posted attendance, and the date-time stampSaveindicating when the attendance was posted. The list is retained even if you exit the page or application.

| User ID  | Tab           | Save Date/Time          | Print       |
|----------|---------------|-------------------------|-------------|
| TESTUSER | By Individual | 1/20/2022<br>1:47:43 PM | <u>View</u> |
| TESTUSER | By Individual | 1/20/2022<br>1:47:25 PM | View        |
| TESTUSER | By Individual | 1/20/2022<br>1:46:24 PM | <u>View</u> |
| TESTUSER | By Individual | 1/20/2022<br>1:46:14 PM | View        |
| TESTUSER | By Individual | 1/18/2022<br>3:59:19 PM | <u>View</u> |
| TESTUSER | By Period     | 1/18/2022<br>3:58:38 PM | View        |
| TESTUSER | By Period     | 1/18/2022<br>3:58:29 PM | <u>View</u> |
| TESTUSER | By Individual | 1/18/2022<br>3:50:09 PM | View        |
| TESTUSER | By Individual | 1/18/2022<br>3:49:53 PM | <u>View</u> |
| TESTUSER | By Individual | 1/18/2022<br>3:49:43 PM | View        |

The posted attendance for each save can be viewed and saved as a PDF. Click **View** to open the report.

The report opens in a new window and includes the student ID, name, grade level, absence/tardy date, period, course (if applicable), district posting code and description.

The report heading indicates the tab on which attendance was posted. If multiple tabs were used in one save, the report includes a separate page for each tab.

| Exit                              |                            |                                                                                              |     |     |                        |
|-----------------------------------|----------------------------|----------------------------------------------------------------------------------------------|-----|-----|------------------------|
| Z                                 |                            | First 4 🕨 Last                                                                               |     |     |                        |
| Cnty-Dist:<br>Campus:<br>User ID: | 123-456<br>101<br>TESTUSER | Attendance Posted<br>101 School<br>School Year: 2022<br>Save Date/Time: 4/19/2022 8:25:28 AM |     |     | Page: 1 of 2           |
|                                   |                            | By Date/Grade                                                                                |     |     |                        |
| Stu ID                            | Grd Name                   | Posting Date                                                                                 | Prd | Crs | Code                   |
| 003592                            | 04 BACHMEYER, SHELBY       | (L                                                                                           |     |     |                        |
|                                   |                            | 04-01-2022                                                                                   | 01  |     | RA Remote Asynchronous |
|                                   |                            | 04-01-2022                                                                                   | 02  |     | RA Remote Asynchronous |
|                                   |                            | 04-01-2022                                                                                   |     |     | RA Remote Asynchronous |

Click **Exit** to close the report window.

| Print Last Save Errors                                                                    |                                                 |
|-------------------------------------------------------------------------------------------|-------------------------------------------------|
|                                                                                           |                                                 |
| Student Posting Errors                                                                    | X                                               |
| By Date/Grade - No students found.                                                        |                                                 |
|                                                                                           |                                                 |
|                                                                                           |                                                 |
|                                                                                           |                                                 |
|                                                                                           |                                                 |
| Click the tab name to go to the tab where the error exists. The red.                      | field(s) containing errors are highlig          |
| The Student Posting Errors pop-up window is updated as errors                             | are corrected.                                  |
| If all errors are corrected, the Student Posting Errors pop-up wi displayed.              | indow and <b>Errors</b> button are no long      |
| If you close the Student Posting Errors pop-up window and erro<br>open the pop-up window. | ors still exist, click the <b>Errors</b> button |

Student

2024/05/19 02:10

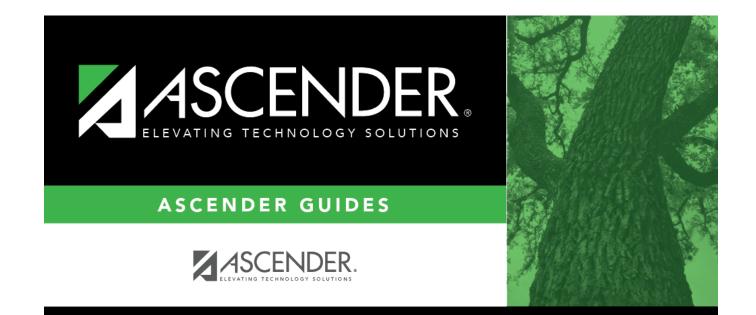

## **Back Cover**